# Database Manage

**مدیریت بانک اطالعاتـی**

**ویرایش: آذر 1389**

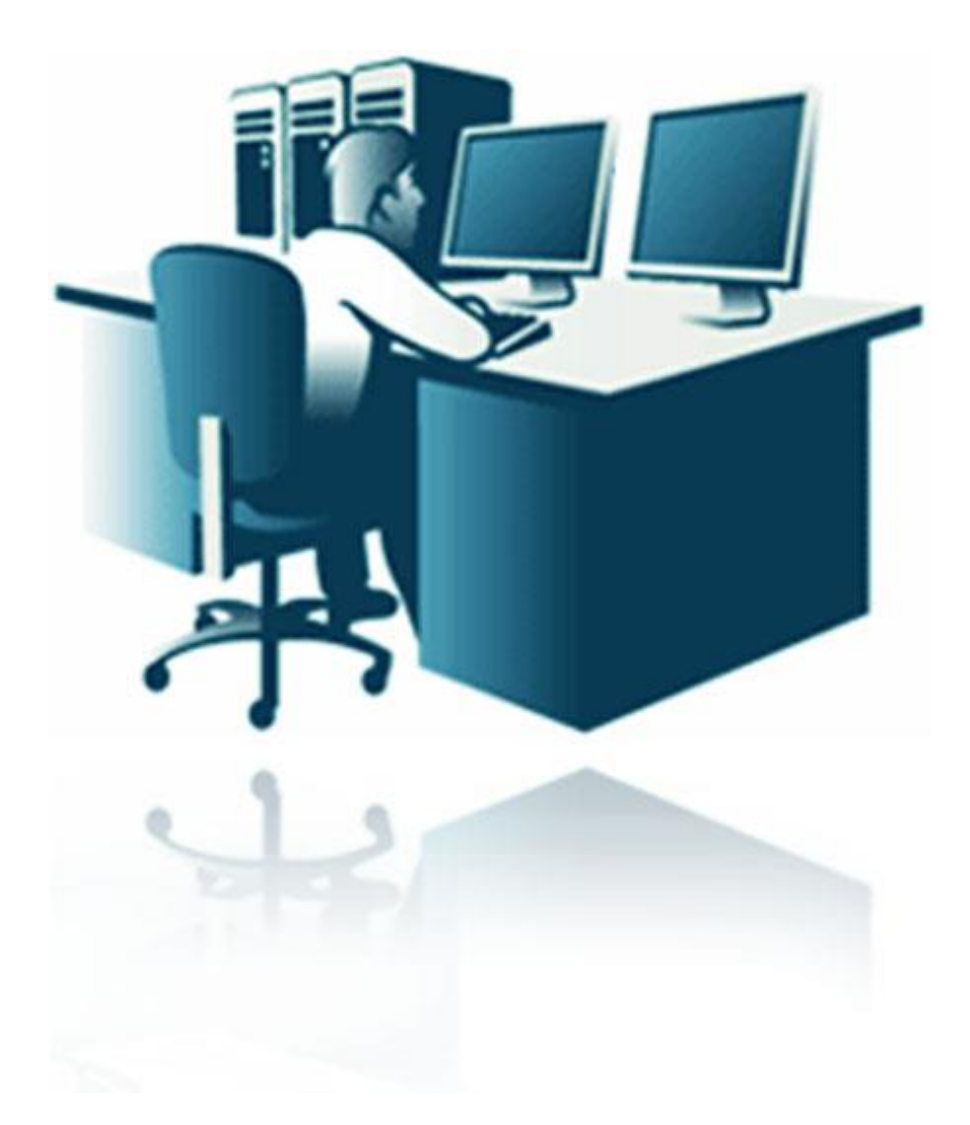

قبل از بکارگیری هر نرم افزار مبتنی بر بانک اطلاعاتی، مدیر سیستم باید قادر به انجام اعمال مدیریتی روی دیتابیس باشد. چرا که نرم افزار قابل نصب مجدد می باشد اما هرگونه خرابی بانک اطالعاتی و یا از بین رفتن آن می تواند جبران ناپذیر باشد. بنابراین باید توسط آموزش و یا با فراهم کردن امکاناتی در نرم افزار، عملیات پشتیبانگیری، بازیابی و به روز رسانی بانک اطالعاتی را بصورت ساده در اختیار کاربر نهایی قرار دهید.

نکته مهمی که در اینجا وجود دارد، تست بازیابی است. معموال کاربران به دلیل تکرار، با پشتیبانگیری آشنا هستند و آنرا بطور منظم یا نامنظم انجام می دهند. اما با بازیابی بانک اطالعاتی که در مواقع بحران، الزم خواهد شد آشنا نیستند و نیاز به تماس با توسعه دهندگان پیدا می کنند!

در این مقاله آموزشی، ۲ بانک اطلاعاتی به نام Ude واریم. بانک اطلاعاتی اصلی، Itnee است که اعمال رایج مدیریت ( Attach, Detach, Backup Restore )را روی آن انجام می دهیم. و از بانک اطالعاتی Old برای ویزارد Export/Import استفاده می کنیم.

پس از نصب SQL Server از منوی Start آنرا اجرا کنید:

دکمه Connect را کلیک کنید.

**اعمال رایج مدیریت بانک اطالعاتی**

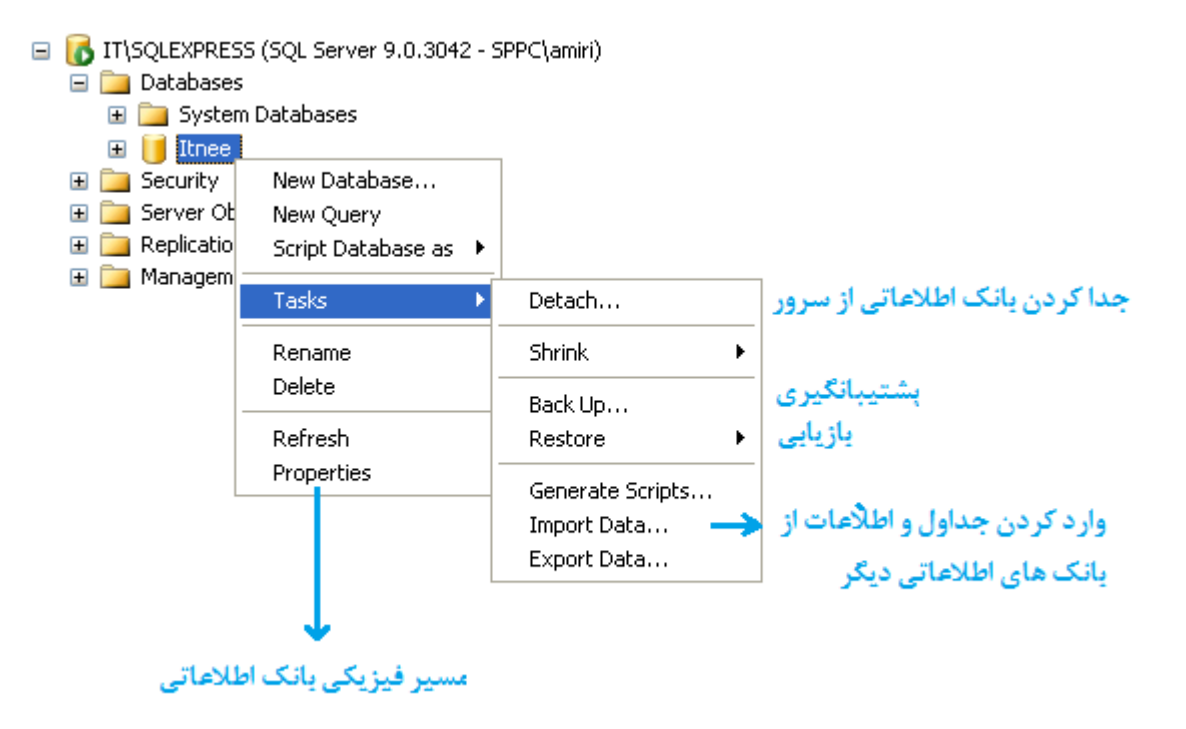

**شکل 1 - اعمال مدیریتی رایج روی بانک اطالعاتی**

# **Properties**

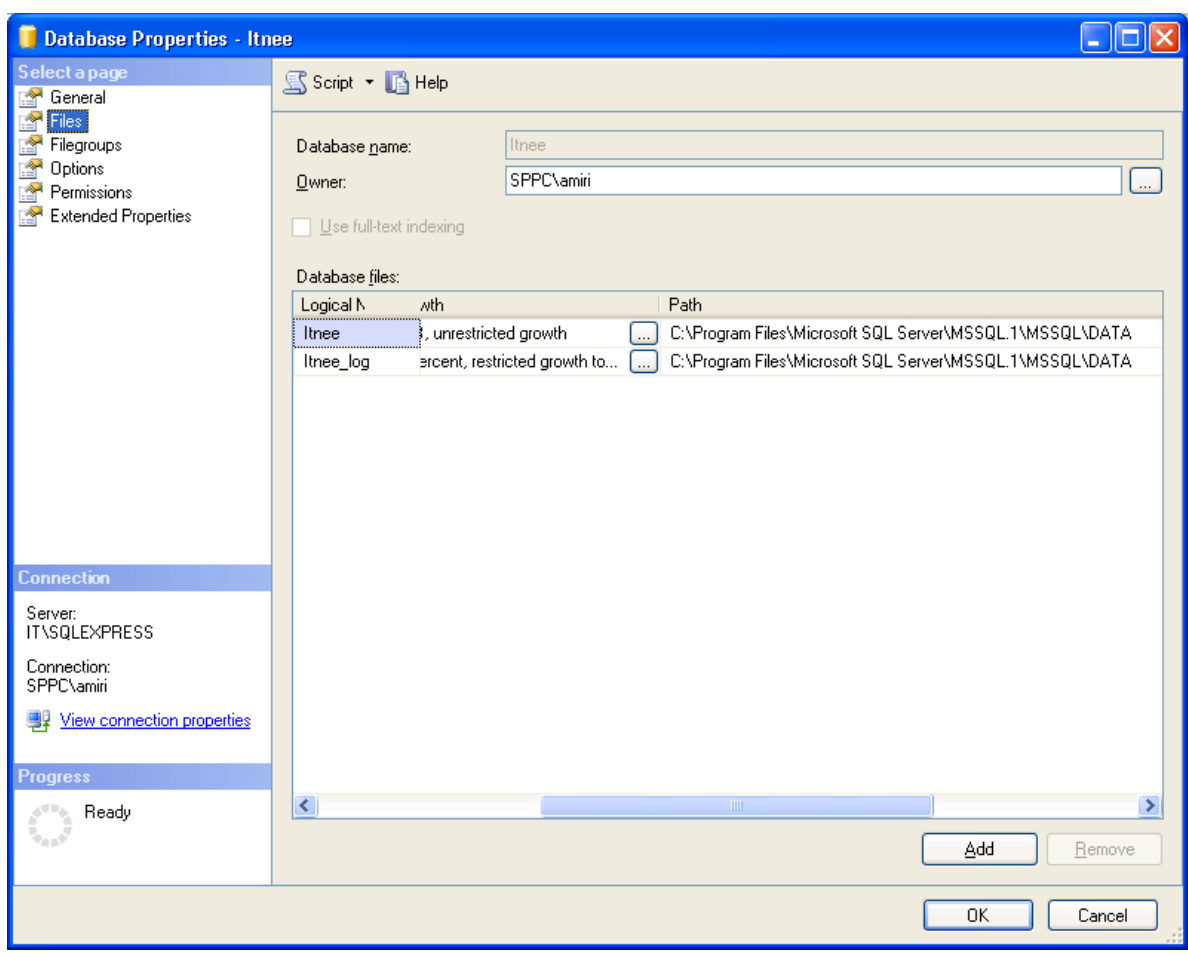

**شکل 2 - مسیر فایلهای بانک اطالعاتی**

## **Detach**

در حالتی که بخواهید مسیر فیزیکی بانک اطلاعاتی را تغییر دهید (مثلاً آنرا از مسیر پیش فرض که در درایو C قرار دارد به درایو دیگری منتقل کنید و یا اصلا سرور بانک اطلاعاتی را تغییر دهید) از Detach استفاده می کنیم. Detach فایلهای بانک اطلاعاتی (در اینجا Itnee\_Ing.Idf و ltnee\_log.Idf) را که به SQL server متصل هستند آزاد می کند تا قابل انتقال باشند.

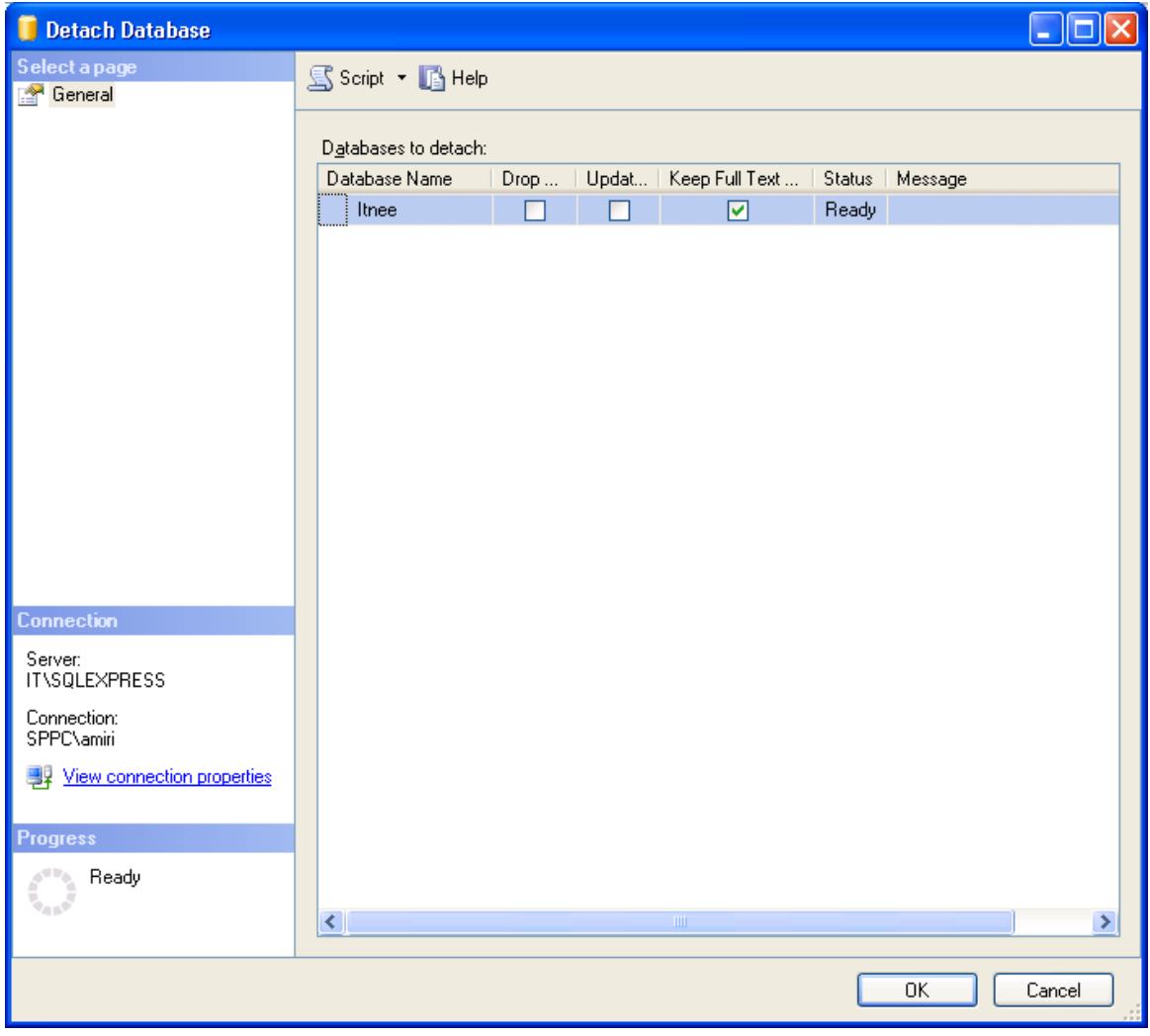

**شکل 3 - جداکردن فایلهای بانک اطالعاتی از Server SQL**

کافیست دکمه Ok را کلیک کنید تا عمل Detach انجام شود.

## **Attach**

گزینه Attach برای اتصال فایلهای بانک اطلاعاتی به SQL Server به کار می رود. پس از اینکه فایلها را تغییر مکان دادید می توانید دوباره آنها را به Server SQL متصل کنید. توجه داشته باشید که هر دو فایل mdf.Itnee و ldf.log\_Itnee باید وجود داشته باشند.

بر روی پوشه Databases کلیک راست کنید و گزینه Attach را انتخاب کنید. سپس دکمه Add را کلیک کنید. )در اینجا فایلهای بانک اطالعاتی را از مسیر پیش فرض به درایو :F منتقل کرده ایم.(

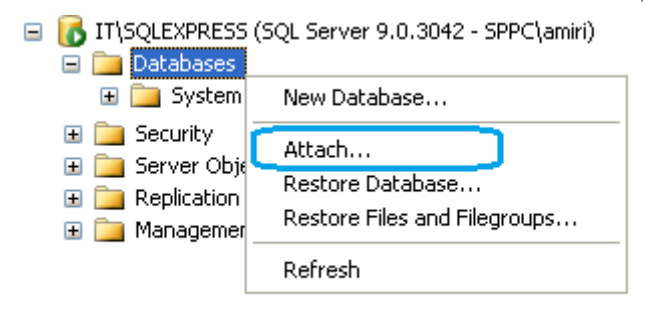

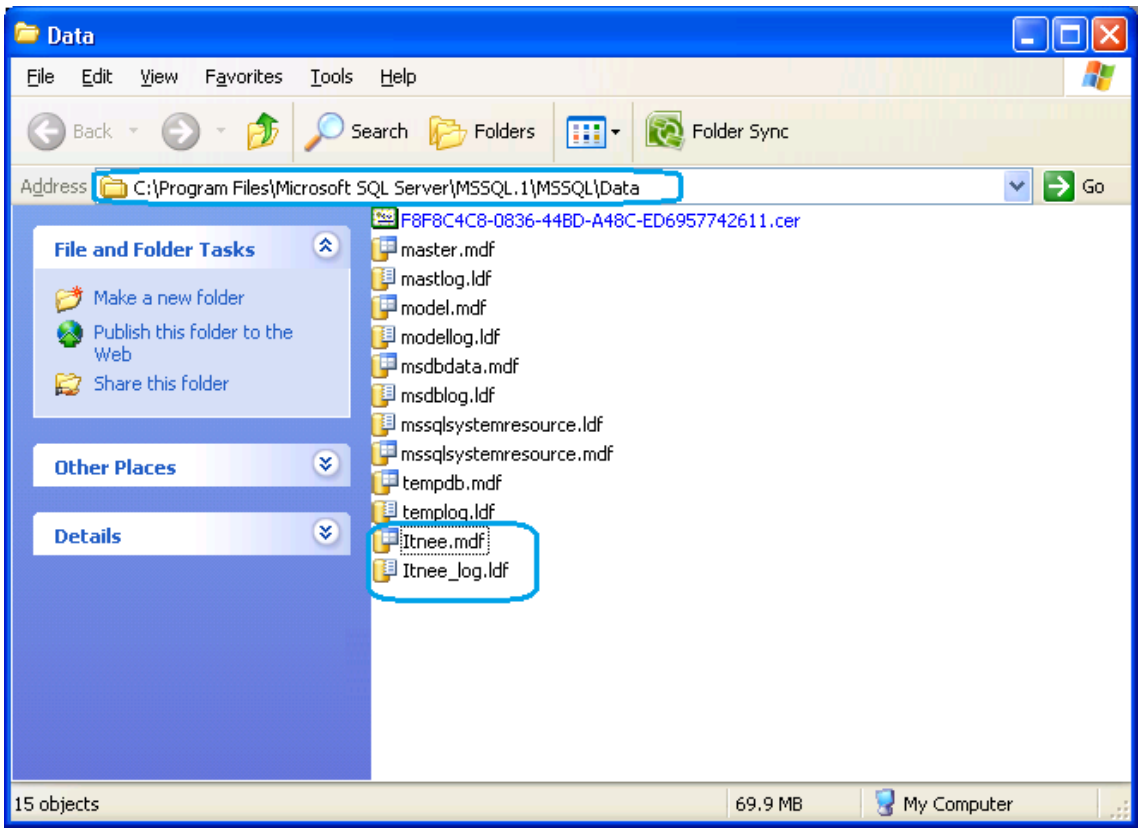

**شکل 4 - مسیر پیش فرض فایلهای بانک اطالعاتی**

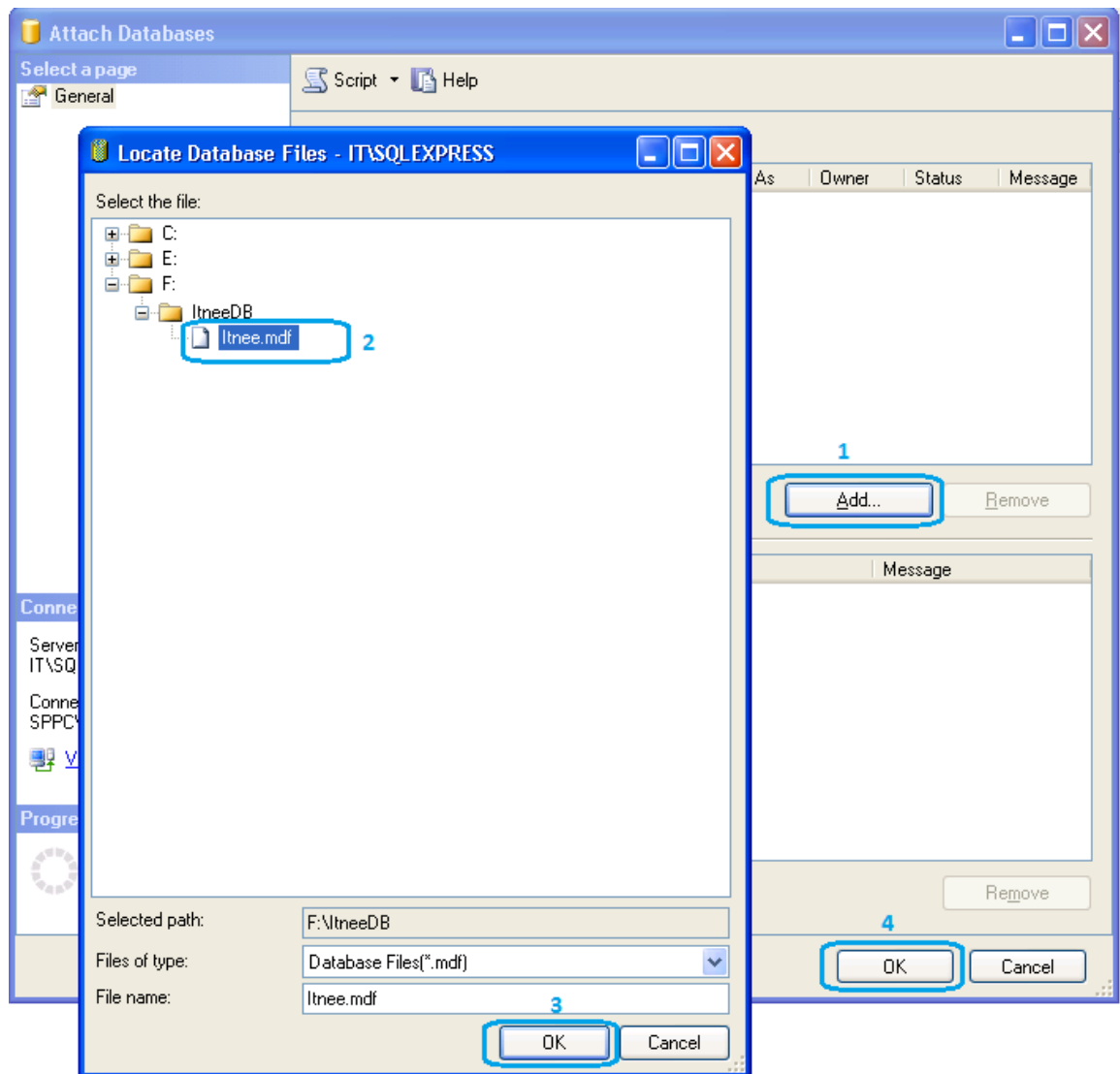

**شکل 5 - انتخاب فایل بانک اطالعاتی از مسیر جدید برای اتصال به Server SQL**

## **Backup**

برای پشتیبانگیری از بانک اطالعاتی مطابق شکل 1 گزینه Backup را انتخاب کنید. در اینجا از مدل پشتیبانگیری کامل )Full )استفاده می کنیم. مطابق شکل زیر و در قسمت Destination، یک فایل با پسوند bak در مسیر نصب SQL Server و در پوشه Backup ایجاد می شود. که می توانید برای اطمینان بیشتر، یک کپی از آنرا در کامپیوتر دیگر یا حافظه جانبی نگهداری کنید. (می توانید فایل Itnee.bak را فشرده کنید و کاهش حجم را ببینید!)

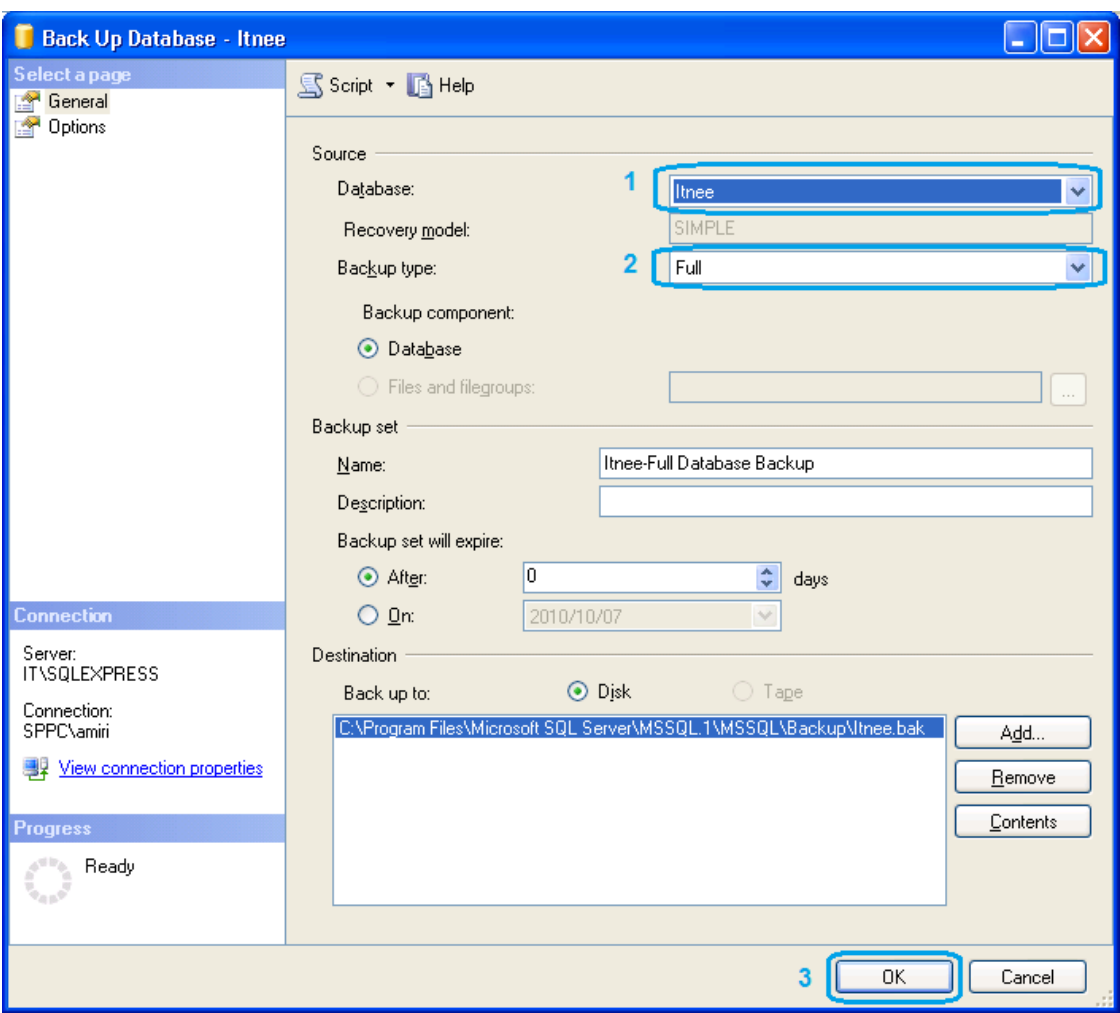

**شکل 6 - پشتیبانگیری از بانک اطالعاتی، فقط دکمه Ok را کلیک کنید**

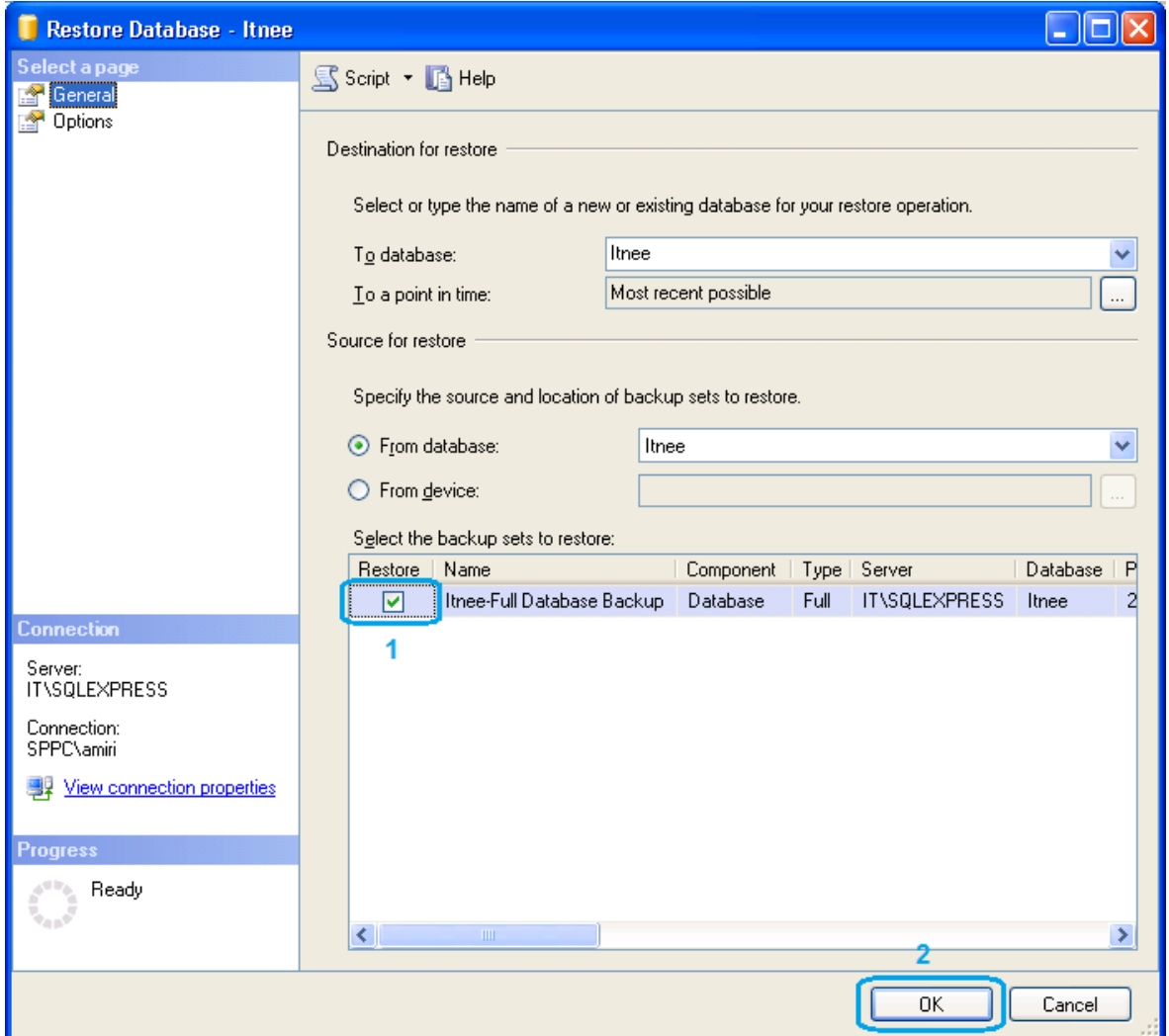

اگر فایل bak.Itnee در همان محل پیش فرض باشد، مطابق شکل زیر با انتخاب گزینه Restore به راحتی بازیابی می شود.

**شکل 7 - بازیابی بانک اطالعاتی از روی آخرین نسخه پشتیبان**

اگر فایل bak درمحل دیگریست مطابق شکلهای زیر، کافیست مسیر آنرا مشخص کنید تا بازیابی اطالعات از آنجا صورت گیرد.

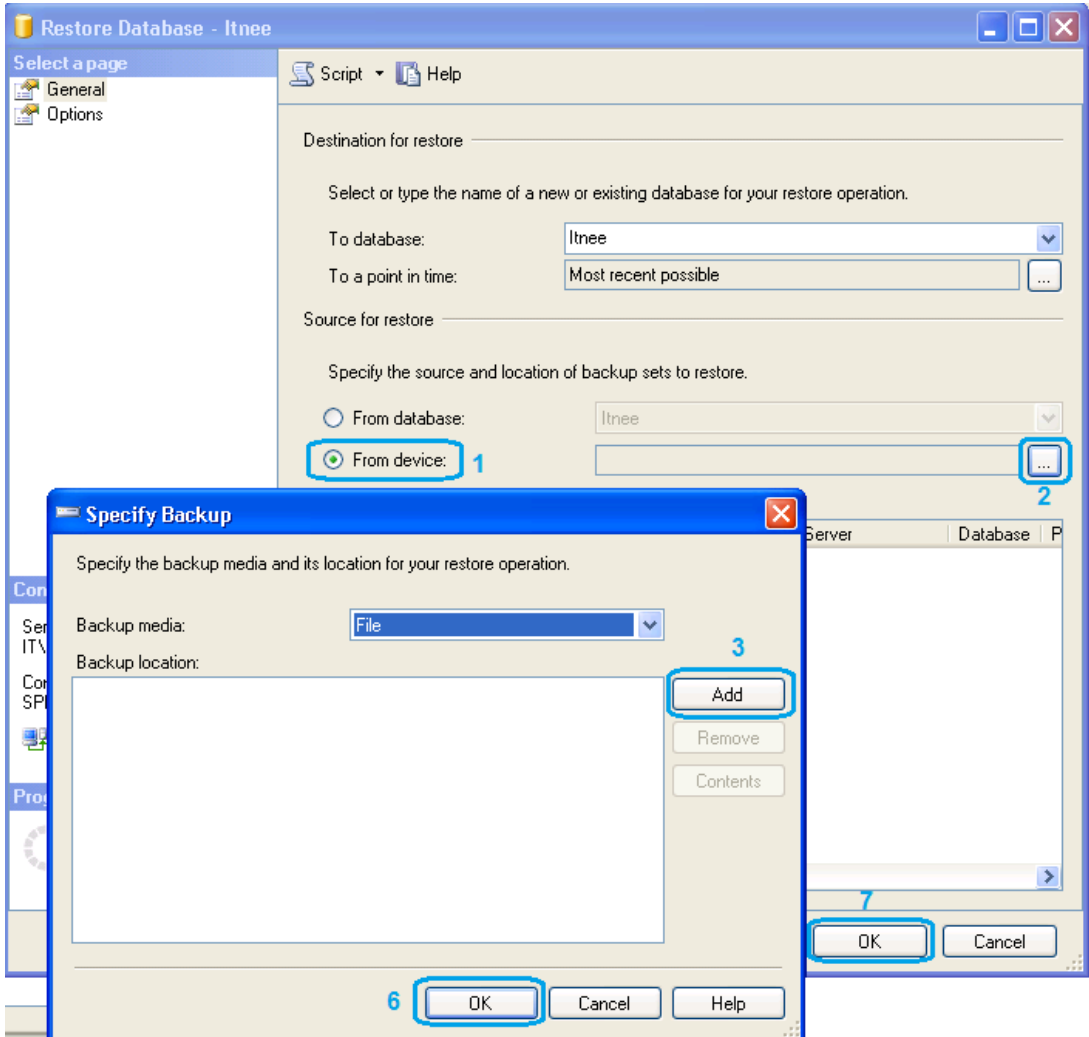

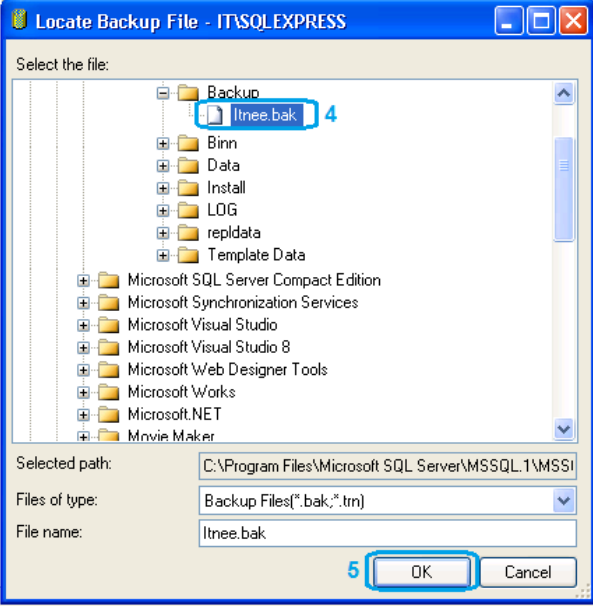

**شکل 8 - بازیابی بانک اطالعاتی از مسیر دلخواه**

### **Import/Export**

گاهی لازم است اطلاعات را از جداول یک بانک اطلاعاتی به بانک اطلاعاتی دیگر منتقل کنیم و یا کل یک جدول را به بانک اطلاعاتی دیگر کپی کنیم. برای این کار در SQL Server از Import و Import استفاده می شود. (به دلیل تشابه این دو عمل، در اینجا از Import برای تمامی کارها استفاده می کنیم)

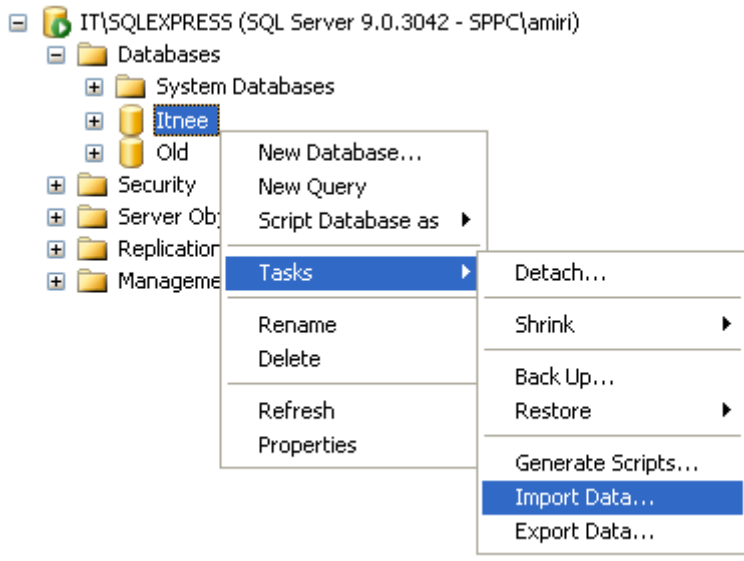

**شکل 9 - ویزارد Export/Import**

**مراحل کپی کردن دادهها از بانک اطالعاتی Old به بانک اطالعاتی Itnee توسط Import**

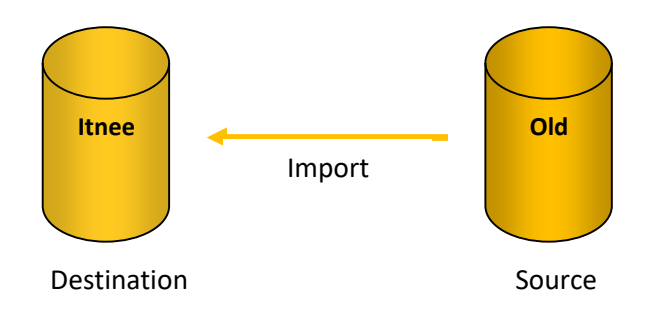

- .1 روی بانک اطالعاتی اصلی )Itnee )کلیک راست کنید و ...Data Import > Tasks را انتخاب کنید. )شکل 9(
	- .2 توسط Next از مرحله Welcome ویزارد رد شوید.
	- .3 مبداء )Source )اطالعات را انتخاب کنید )بانک اطالعاتی Old شکل10(
	- .4 مقصد )Destination )اطالعات را انتخاب کنید )بانک اطالعاتی Itnee شکل 11(
		- .5 Next را کلیک کنید.
		- .6 جداول مورد نظر را انتخاب کنید.
			- .7 Next را کلیلک کنید.
	- .8 با انتخاب Finish جداول انتخاب شده همراه با دادههایشان به بانک اطالعاتی Itnee کپی می شوند.

توجه: پس از اتمام ویزارد، به بانک اطالعاتی Itnee بروید و فیلدهای کلید جداول کپی شده را از اول ایجاد کنید.

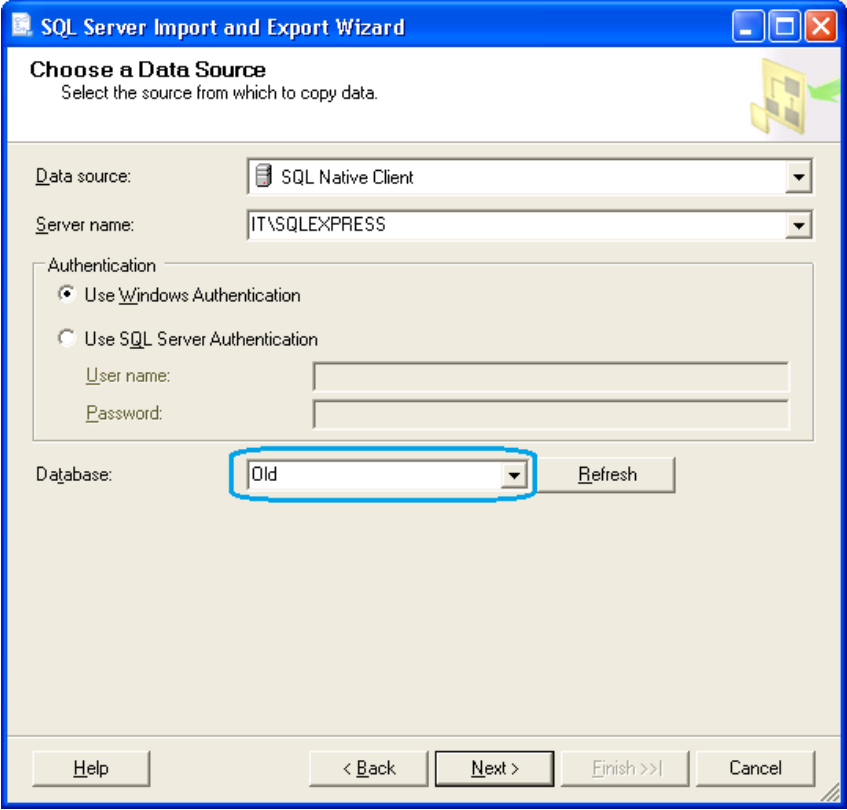

**شکل 10 - انتخاب مبداء دادهها**

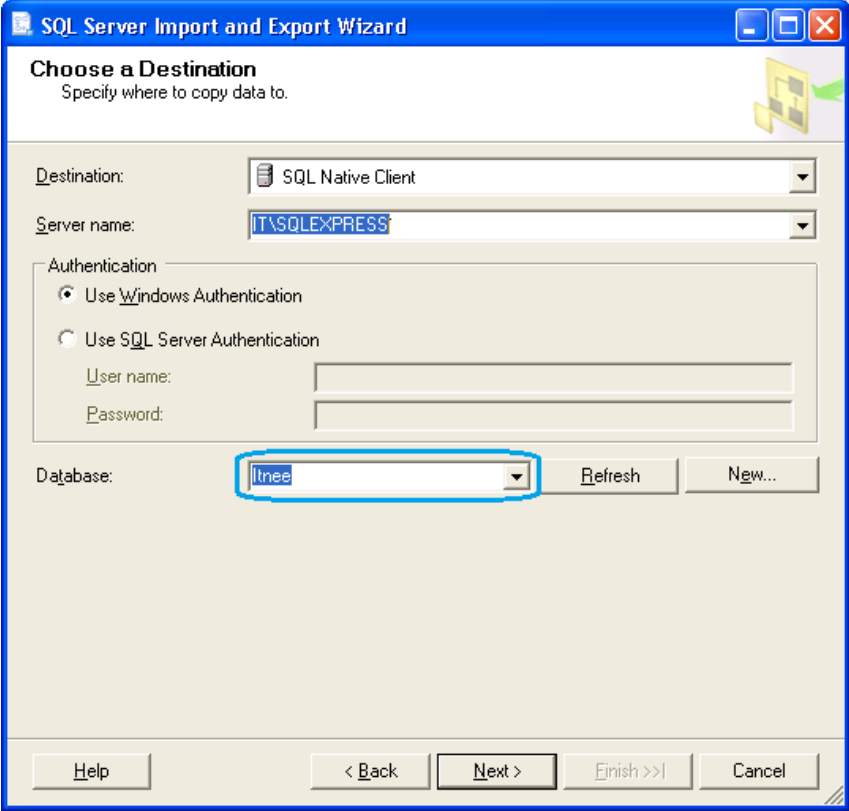

**شکل 11 - انتخاب مقصد دادهها**

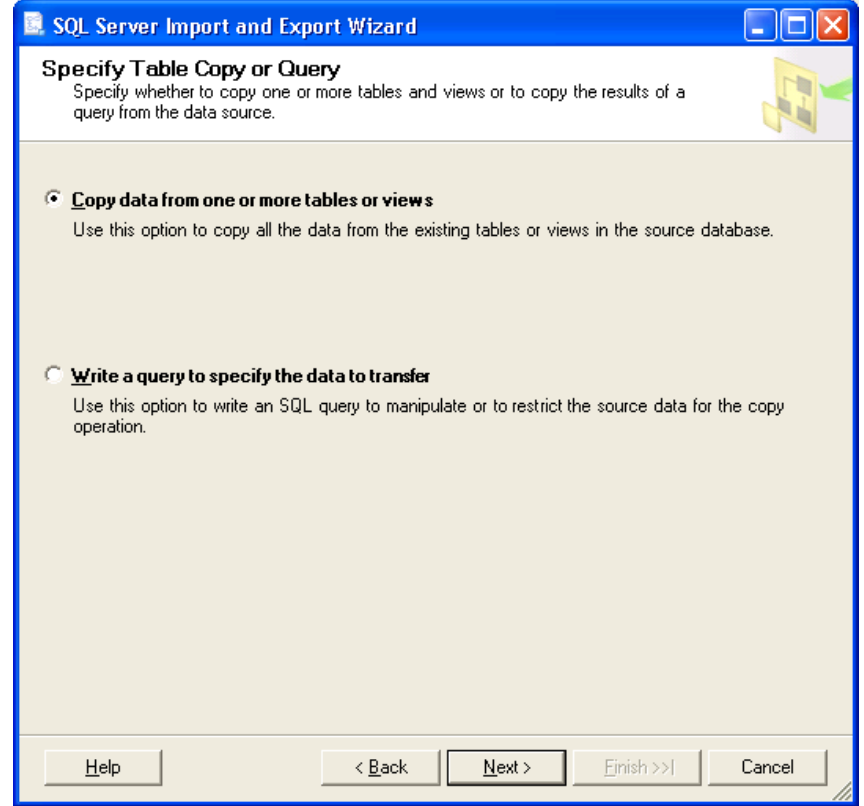

**شکل 12 - روش انتخاب دادهها برای کپی، ویژوالی یا توسط کد**

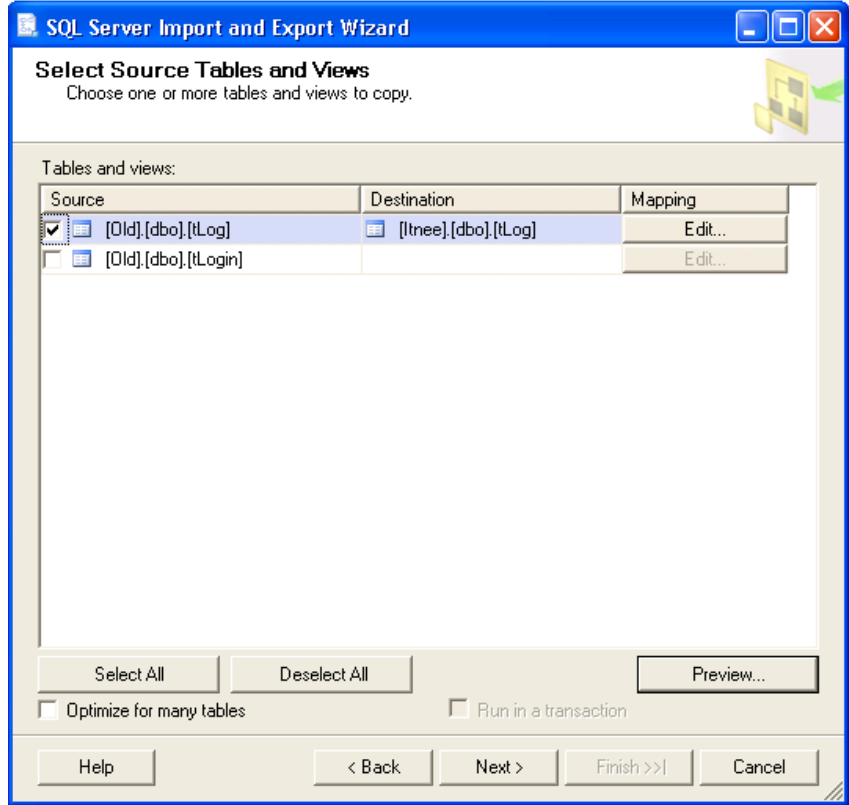

**شکل 13 - انتخاب جداول برای کپی کردن**

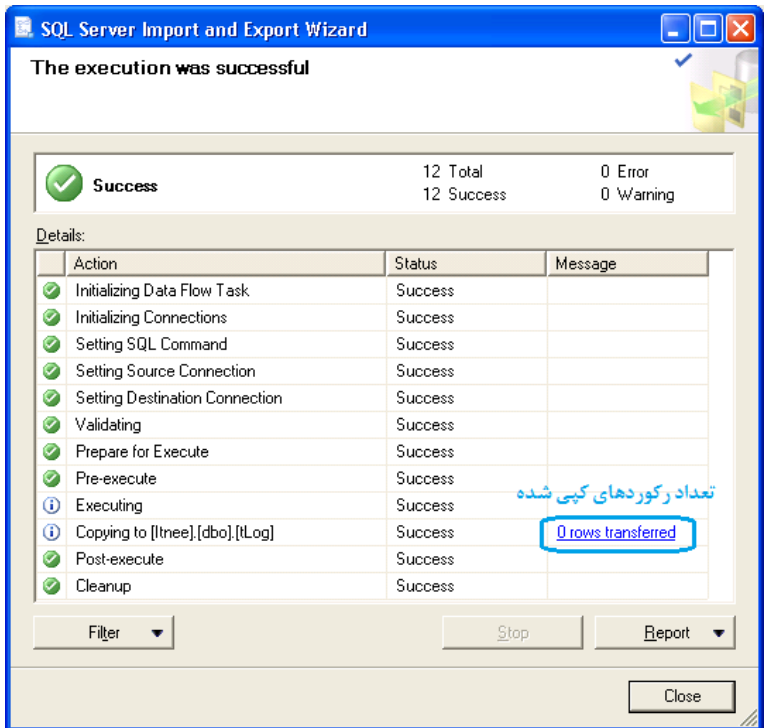

**شکل 14 - جزئیات انجام ویزارد Export/Import**

## **پشتیبانگیری نرم افزاری**

هرچند در SQL Server امکان بکاپ گیری زمانبندی شده از دیتابیسها وجود دارد اما به عنوان یک توسعه دهنده نرم افزار بهتر است امکاناتی برای تسهیل پشتیبانگیری و بازیابی در نرم افزار خود ایجاد کنید بخصوص در مواردیکه دیتابیس در سیستم محلی قرار دارد و سروری در کار نیست در این صورت کاربر بدون یادگیری Server SQL، و با یک رابط کاربری ساده این کار را انجام می دهد. همچنین بسیار ایده خوبی خواهد بود اگر نرم افزار شما بتواند پشتیبانگیری را در یک زمان مشخص و بطور اتوماتیک انجام داده و فایلهای پشتیبان قدیمی را حذف نماید. مطابق مقاالت قبلی، این کار توسط LINQ و یک پروسیجر ذخیره شده، به راحتی امکانپذیر است.

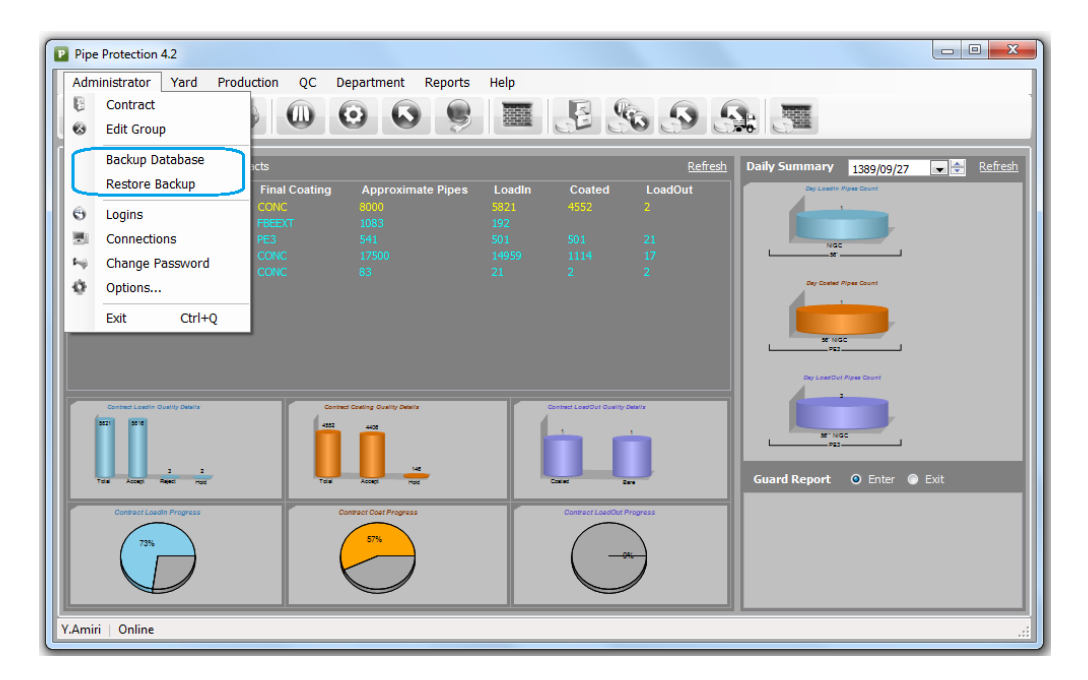

**شکل 15 - قرار دادن گزینههایی برای پشتیبانگیری و بازیابی اطالعات در نرم افزار**

```
پروسیجر بکاپ
```

```
-- Author:
               Yousef Amiri
-- Create date: 1389/07/15
-- Description: Backup Database
- -CREATE PROCEDURE [dbo]. [pDBBackup] @BackupName varchar(50)
AS
DECLARE @FullBackupName nvarchar(120)
SET @FullBackupName = 'C:\Program Files\Microsoft SQL Server\MSSQL.1\MSSQL\Backup\' + @BackupName + '.bak'
BACKUP DATABASE [Itnee] TO DISK = @FullBackupName
   WITH
   NOFORMAT,
   NOINIT,
   NAME = N' Full Database Backup',
   SKIP,
   NOREWIND,
   NOUNLOAD.
   STATS = 10RETURN
                              کد 1 - پروسیجر Backup Full که نام فایل پشتیبان را بصورت پارامتر دریافت می کند
                         این پروسیجر را در Server SQL اجرا کنید تا ایجاد شود. سپس از طریق LINQ آنرا فراخوانی نمایید
                              مسیر پوشه Backup در Server SQL با توجه به نسخه آن ممکن است متفاوت باشد
                                 پس از ایجاد پروسیجر فوق، در نرم افزار دکمه ای برای Backup قرار دهید و کد زیر را برای آن بنویسید
```

```
var db = new LINODataContext();
db.pdbBackup("Itnee");
```
می توانید کد فراخوانی پروسیجر Backup را در یک تایمر قرار دهید تا در ساعت مشخصی از بانک اطالعاتی پشتیبان تهیه کند.

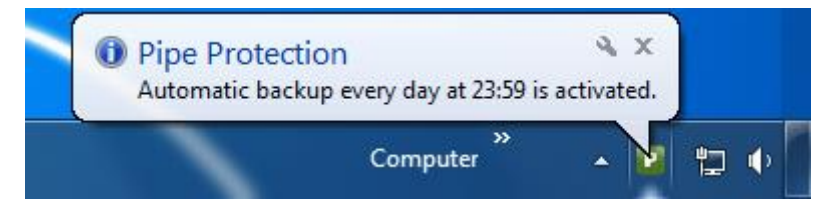

**شکل 16 – مثالی از اجرای پروسیجر Backup بصورت اتوماتیک**

 $14$ 

## **بازیابی نرم افزاری**

برای اینکه نرم افزار شما قابلیت بازیابی )Restore )را داشته باشد باید توجه داشته باشید که ابتدا الزم است کلیه Connection ها به بانک اطالعاتی نرم افزار را قطع کنیم و سپس از طریق اتصال به یک دیتابیس دیگر )مثال Master )پروسیجر بازیابی را اجرا کنیم و دوباره برنامه را اجرا کنیم. این در واقع پروسه ای منطقی است، چرا که نمی توان به یک دیتابیس وصل بود و همزمان آنرا بازیابی کرد و جامعیت اطالعات حفظ شود. برای شروع، Studio Management Server SQL را اجرا کنید و مطابق شکل 17 پروسیجر بازیابی بانک اطالعاتی Itnee را در بانک اطالعاتی سیستمی Master ایجاد کنید:

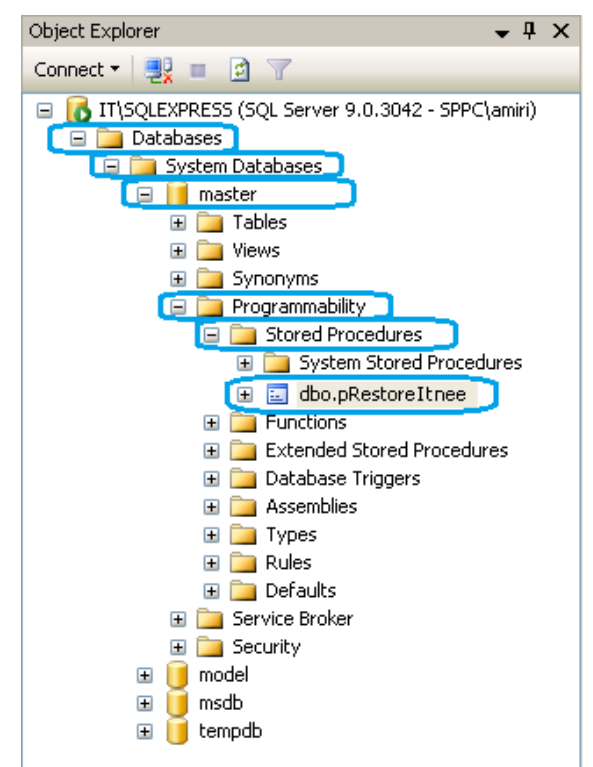

**شکل 17 – ایجاد پروسیجرهای بازیابی در بانک Master**

پروسیجر بازیابی

```
CREATE PROCEDURE [dbo].[pRestoreItnee] @Path varchar(150)
AS
Alter Database Itnee SET SINGLE_USER With ROLLBACK IMMEDIATE 
RESTORE DATABASE [Itnee] FROM \overline{D}ISK = @Path WITH FILE = 1, NOUNLOAD, STATS = 10
RETURN
```
حال به محیط ویژوال استودیو بروید و یک آیتم جدید مطابق شکل 18 به پروژه اضافه کنید و سپس این پروسیجر را به آن اضافه کنید:

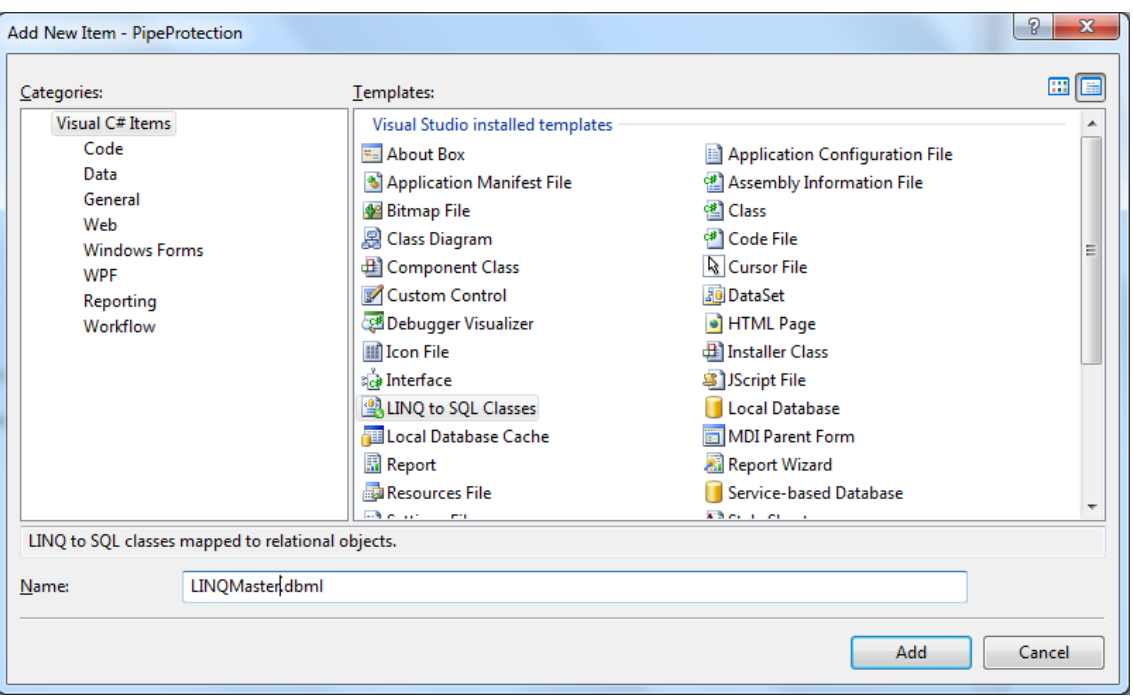

**شکل 18 - ایجاد یک آیتم دیگر از LINQ برای بانک اطالعاتی Master به منظور قرار دادن پروسیجر pRestoreItnee در آن**

برای فراخوانی پروسیجر Restrore، دکمه ای به همین نام در نرم افزار قرار دهید و کد زیر را برای آن بنویسید:

```
string restorePath = @"C:\Program Files\Microsoft SQL 
Server\MSSQL.1\MSSQL\Backup\Itnee.bak";
var db = new LINODataContext() ;
db.Connection.Close();
var dbMaster = new LINQMasterDataContext();
dbMaster.pRestoreItnee(restorePath);
dbMaster.Connection.Close();
Application.Restart();
```
توجه داشته باشید در اینجا مسیر و نام نسخه بکاپ را بطور ساده ذکر کرده ایم. می توان در هنگام بکاپگیری تاریخ و ساعت پشتیبانگیری را هم به نام فایل bak اضافه کرد و در زمان بازیابی به کاربر این امکان را داد که توسط یک کنترل OpenFileDialog قادر به انتخاب نسخه پشتیبان مورد نظر خود باشد. اگر به پروسیجر pDBBackup نگاهی دوباره بیاندازید، مسیر پشتیبانگیری را بر روی سرور مشاهده خواهید کرد. بنابراین بازیابی هم بر روی سرور و با دسترسی به این مسیر فیزیکی امکان پذیر است.

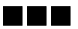